# Overlay and Analysis of Multiplexed Images

#### Open "1D gel analysis" or "analysis toolbox"

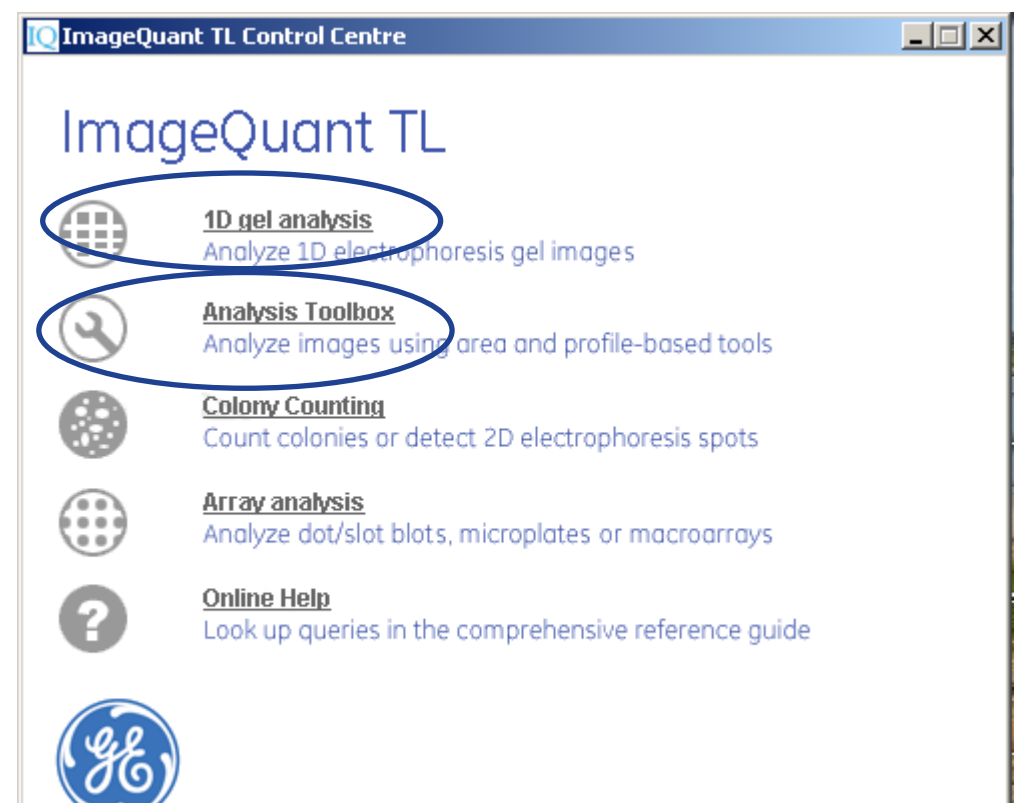

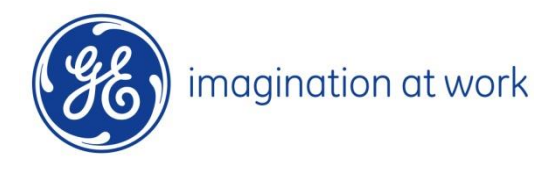

### Create multiplex image

#### From dropdown select "file" $\longrightarrow$ "create multiplex image"

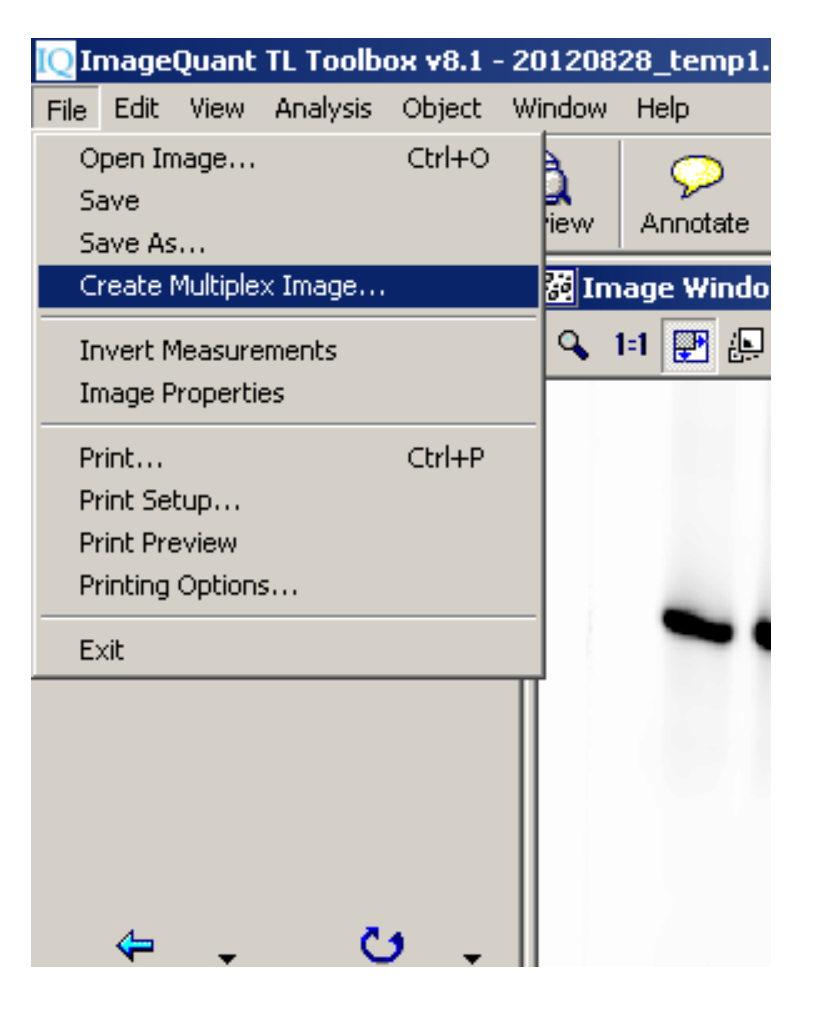

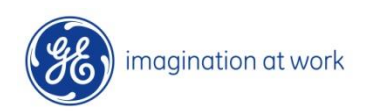

## Select images to overlay

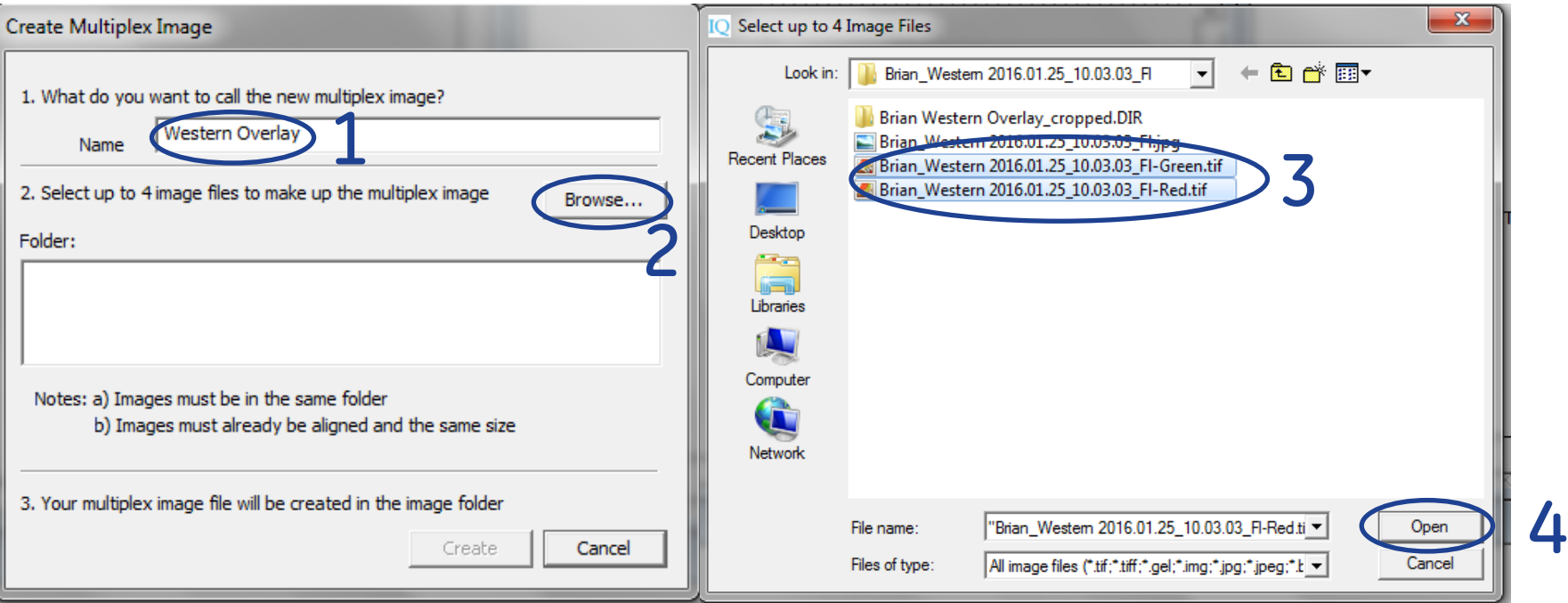

#### Step 1 – name new file

- Step 2 browse for location of images to overlay ensure they are in the same source folder!
- Step 3 select associated digitized images (separate channels) Step 4 – select "open"

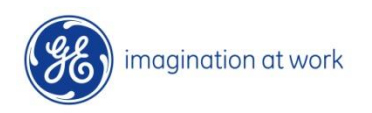

#### Create overlay

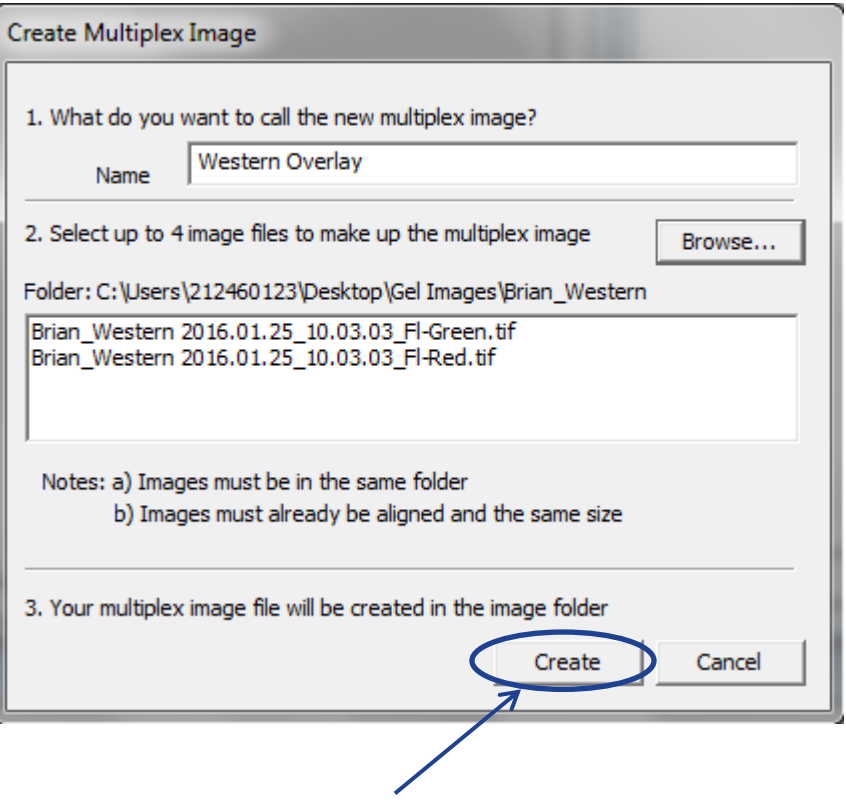

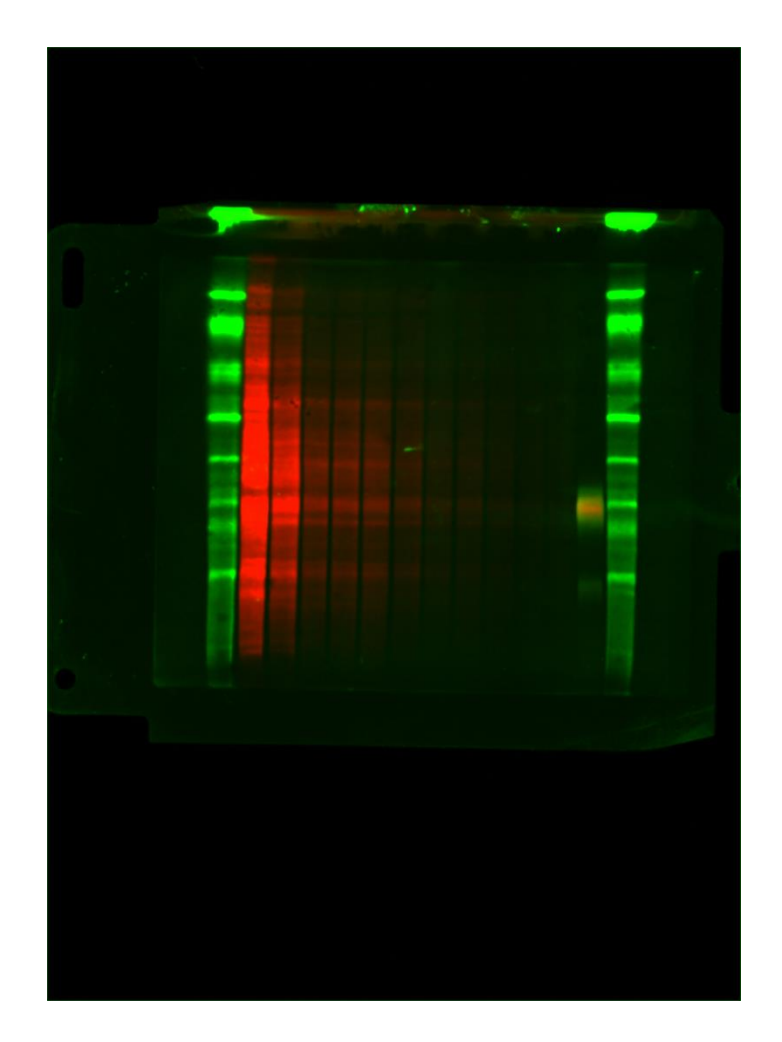

#### Select "create"

#### Multiplex image displayed in IQTL

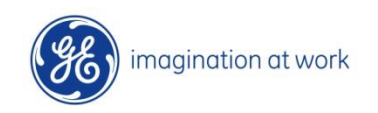

#### Adjust brightness and contrast

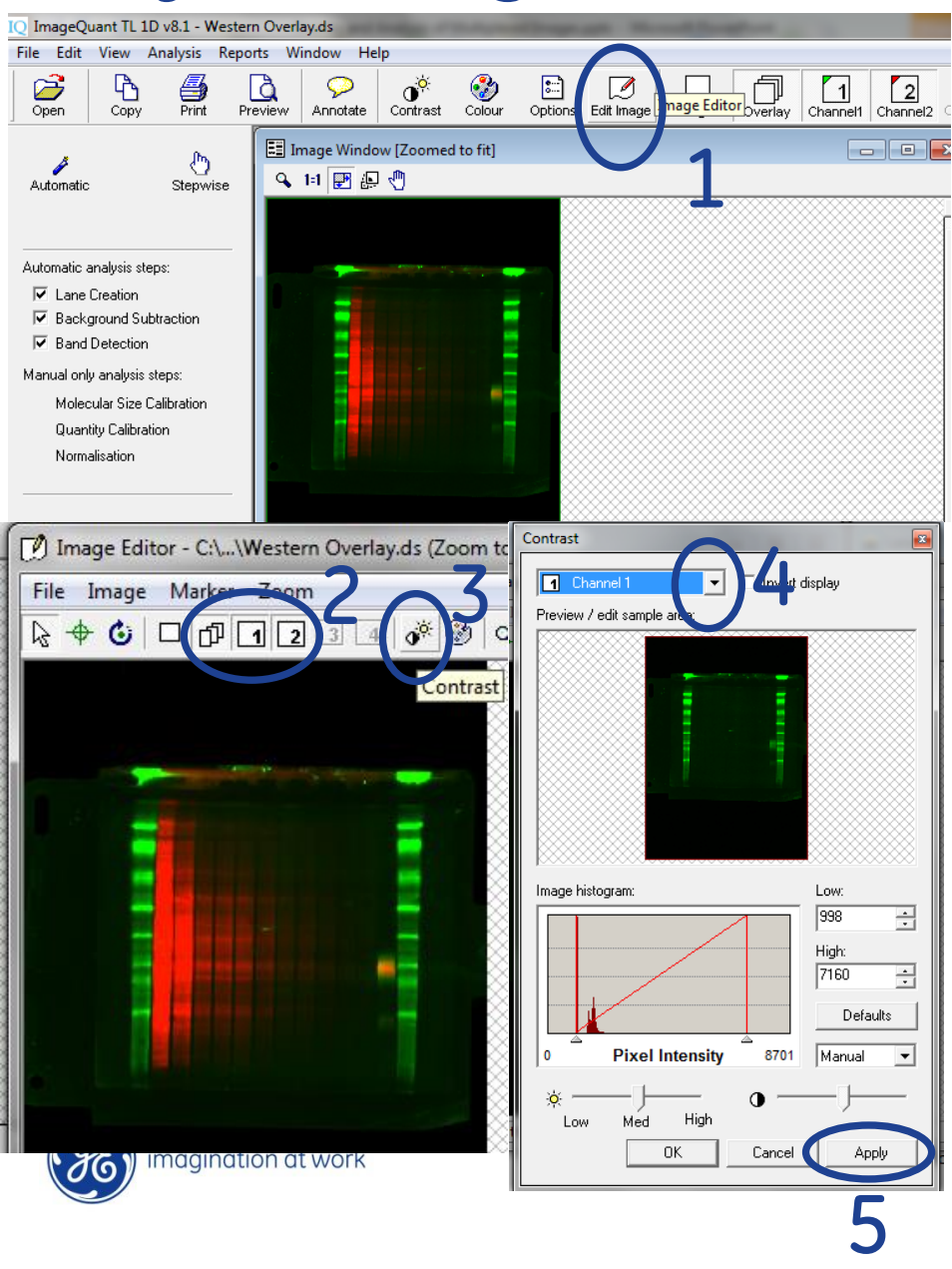

Step 1- select "edit image" icon

Step 2- select "overlay" with all cannels selected

Step 3- select "contrast" icon

Step 4- select each channel from drop down menu and adjust each channel individually

Step 5- select "apply" for each channel

## Crop overlaid image

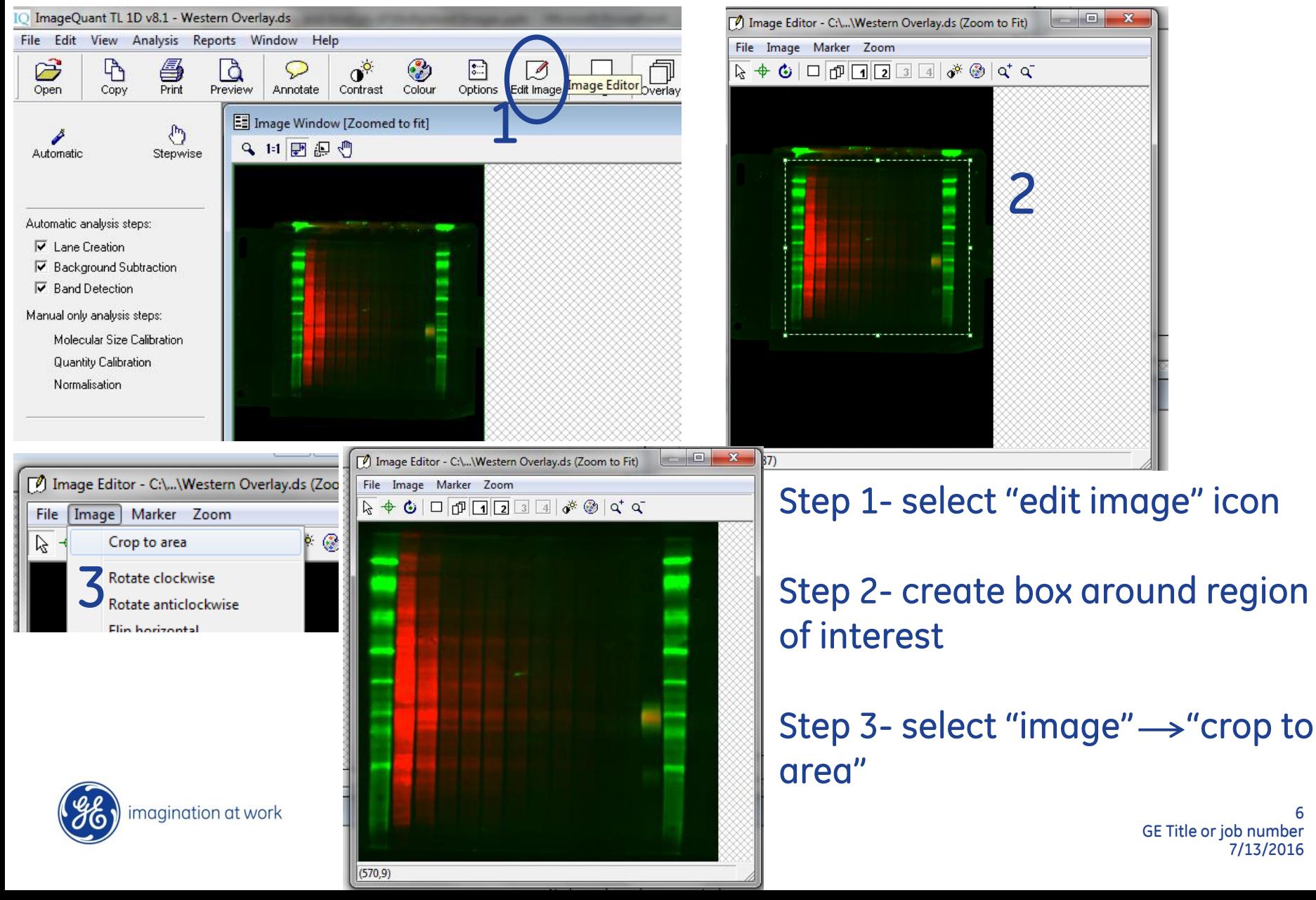

6

## Save cropped image as new file

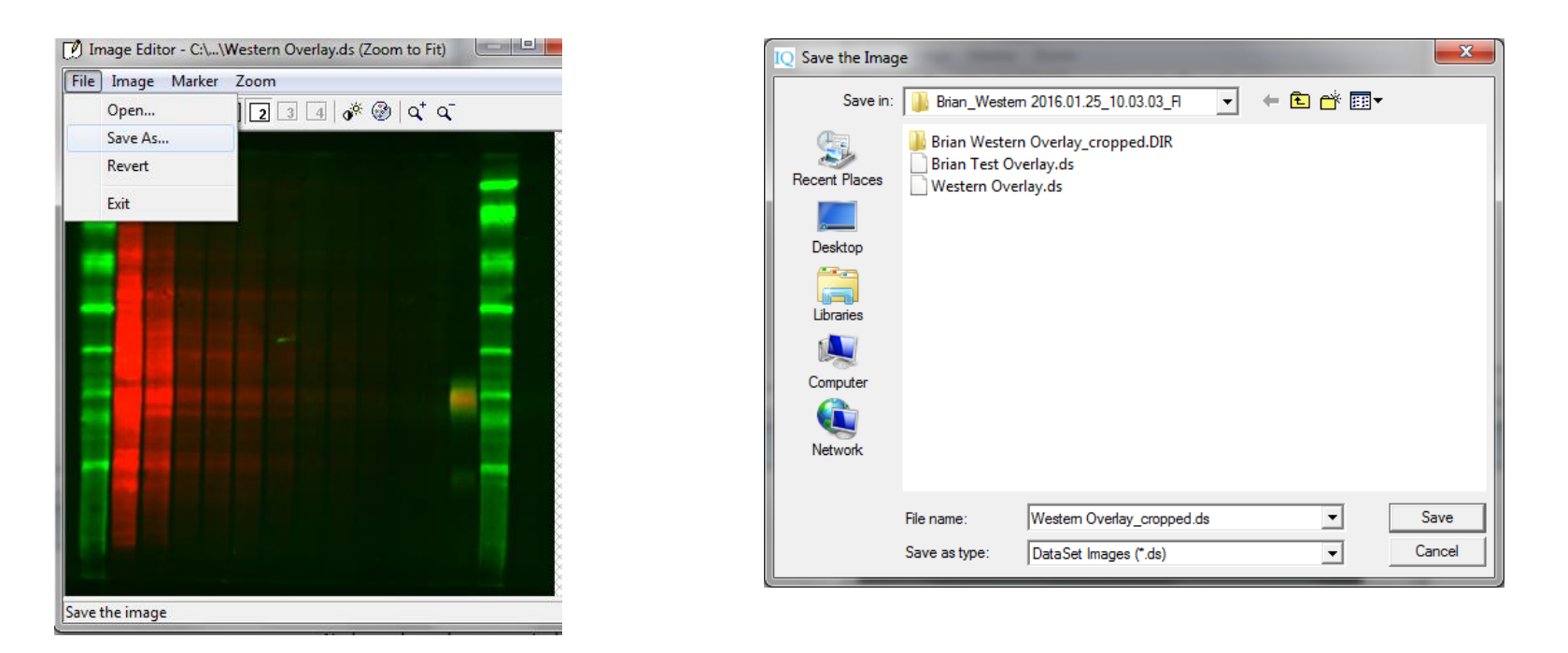

Select "file" $\rightarrow$  "save as" in the "image editor" window Give cropped image a new name This will automatically create a new .dir folder containing cropped images from both channels and a cropped .ds file

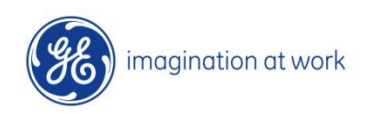

## Open cropped overlay image in IQTL

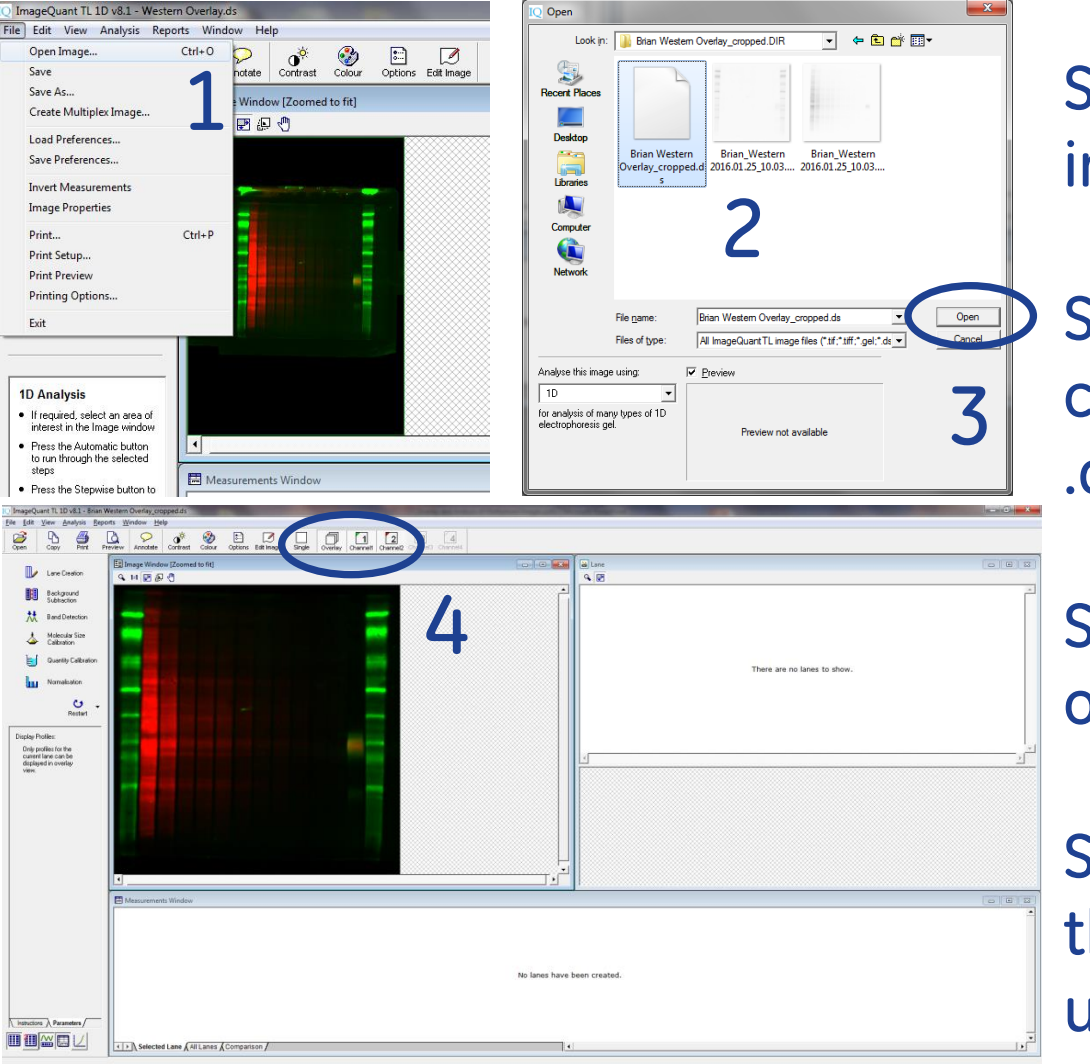

Step 1- select "file" $\rightarrow$ "open image"

Step 2- navigate to new cropped .dir folder and select .ds file

Step 3- select "open" to open overlaid image in IQTL

Step 4- you may not toggle the display of each channel using the "channel icons"

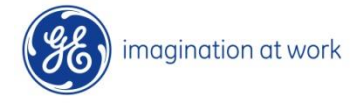

## Automated analysis of overlaid image

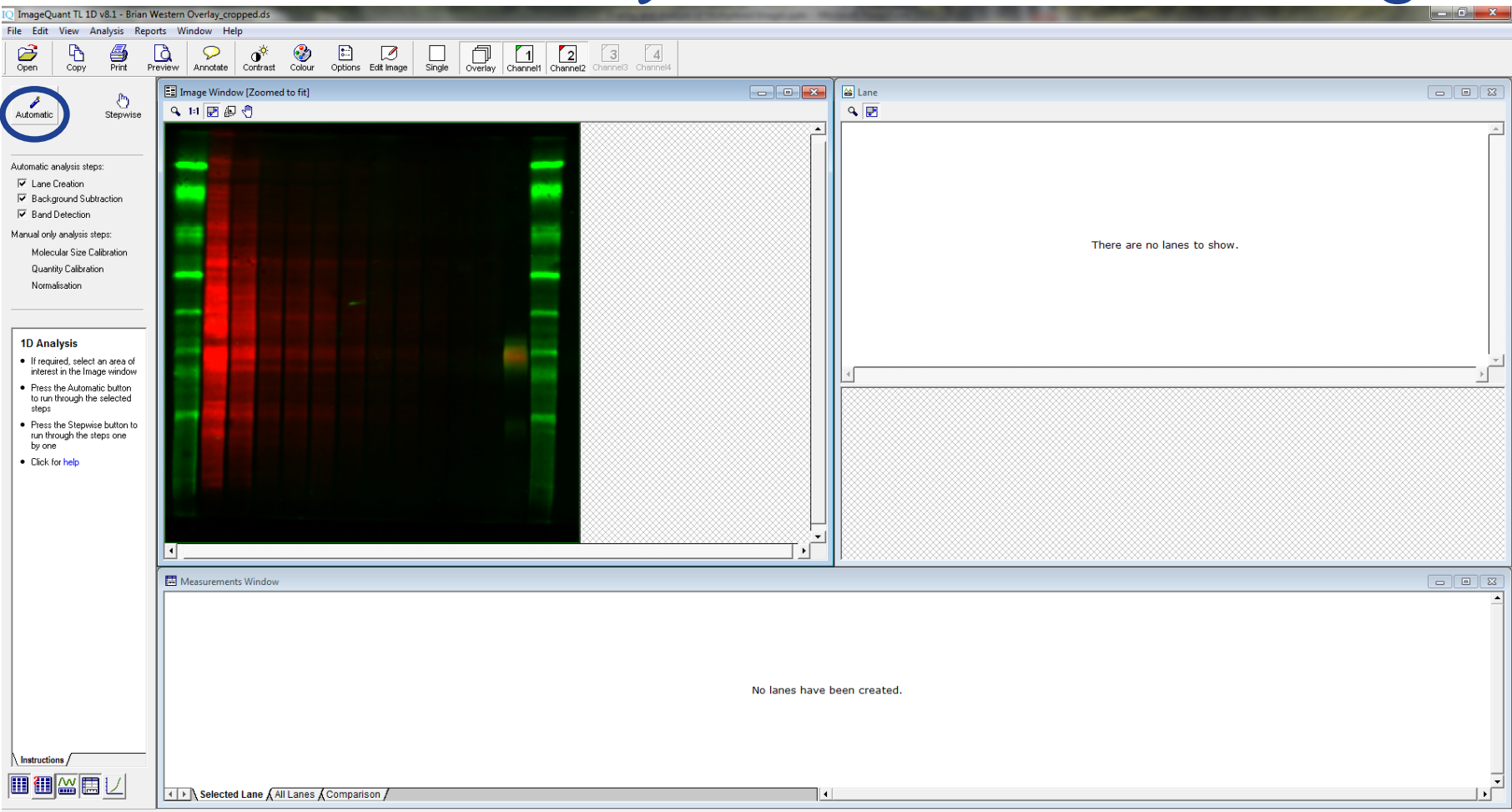

#### Using the overlaid image, select "automatic" for lane creation, background subtraction and band detection

imagination at work

## Fine tuning of automated analysis

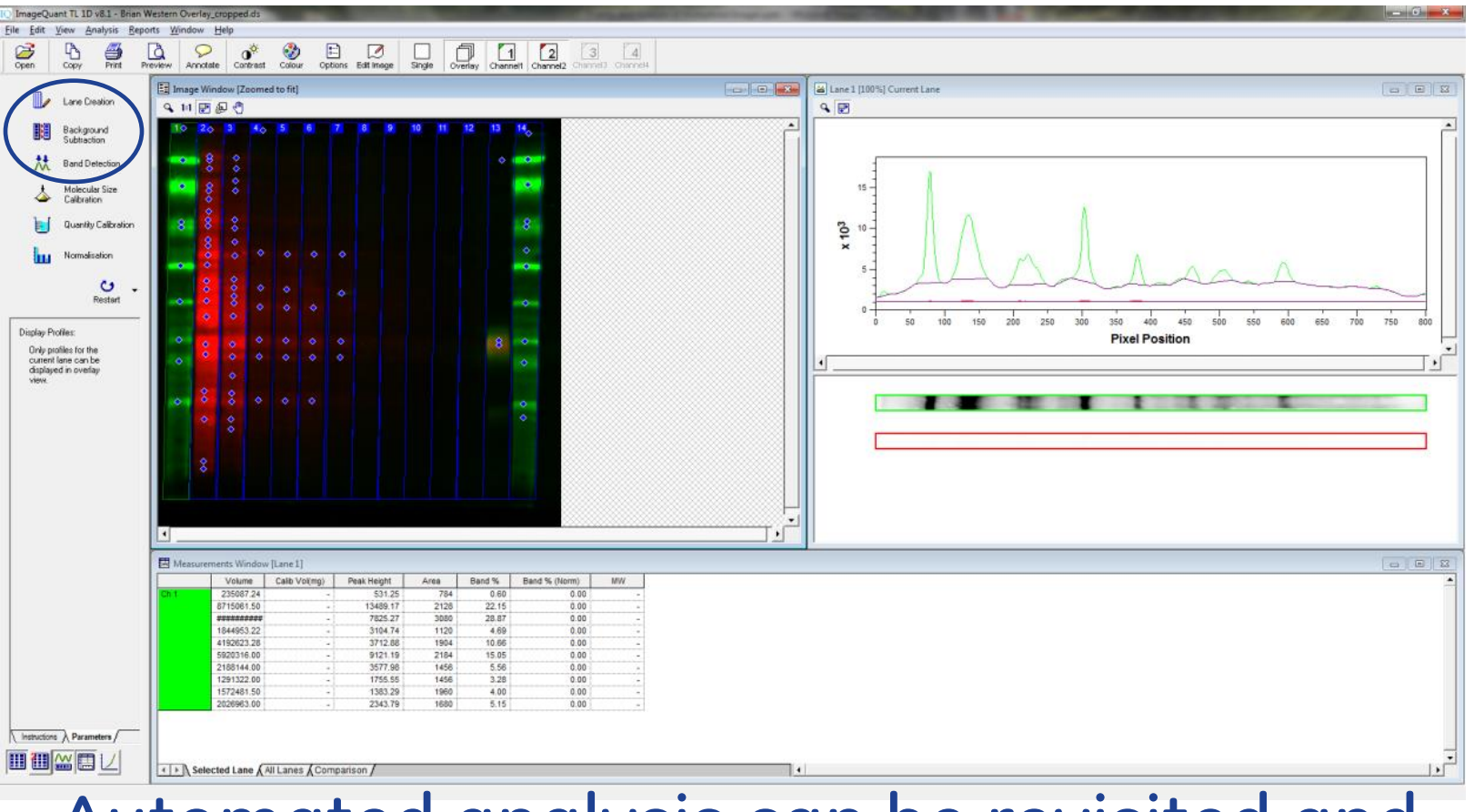

#### Automated analysis can be revisited and modified using the respective icons

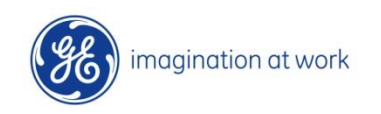

## Lane creation on overlaid image

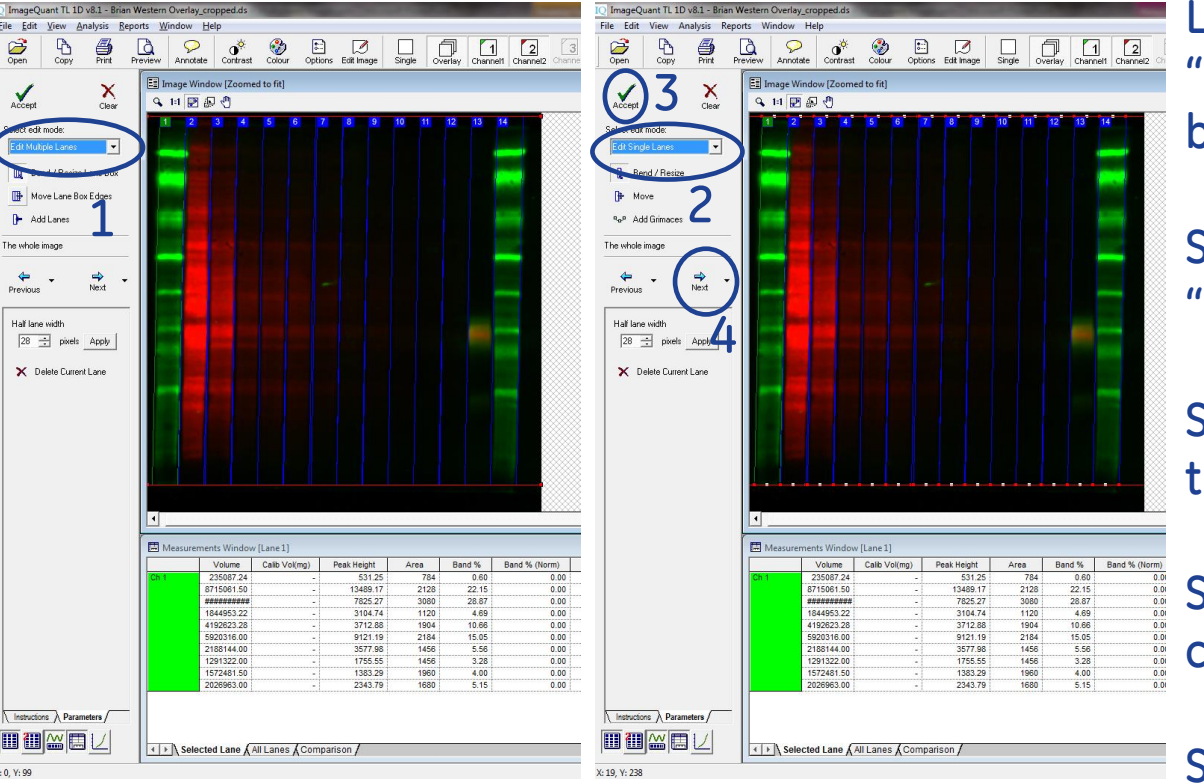

Lane creation can be done using "overlay" view looking at both or by toggling individual channels

Step 1- edit all lanes using the "edit multiple lanes" function

Step 2- edit individual lanes using the "edit single lanes" function

Step 3- select "accept" to apply changes

Step 4- select "next" to proceed

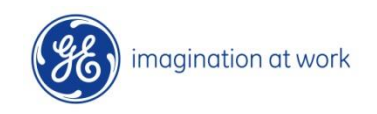

#### Background subtraction on overlaid image

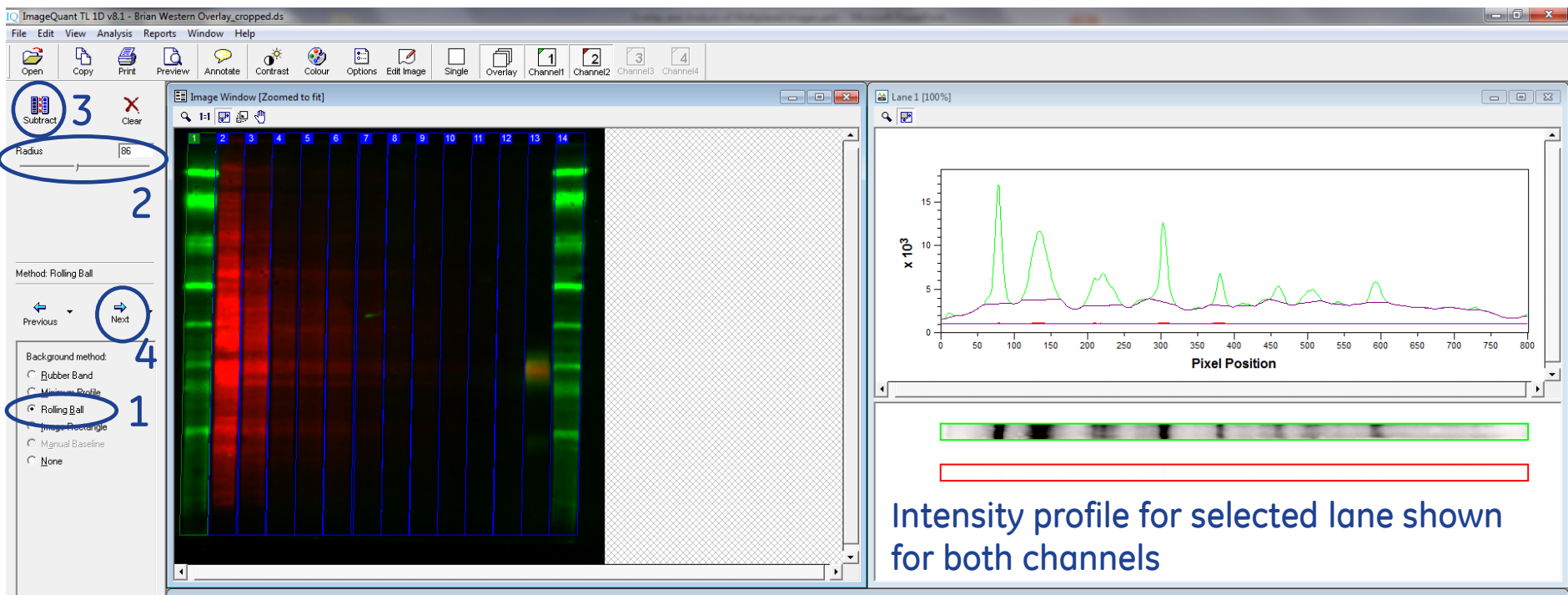

Step 1- "rolling ball" is recommended for quantifiable background subtraction

Step 2- adjust "radius" until desired background is subtracted shown in intensity profile

Step 3- select "subtract" to subtract background pixel intensity

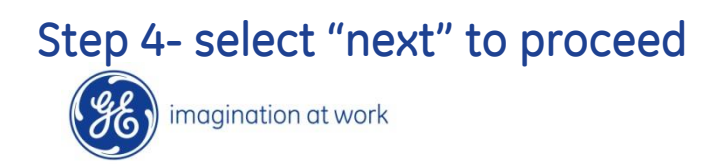

#### Band detection on overlaid image 1 2

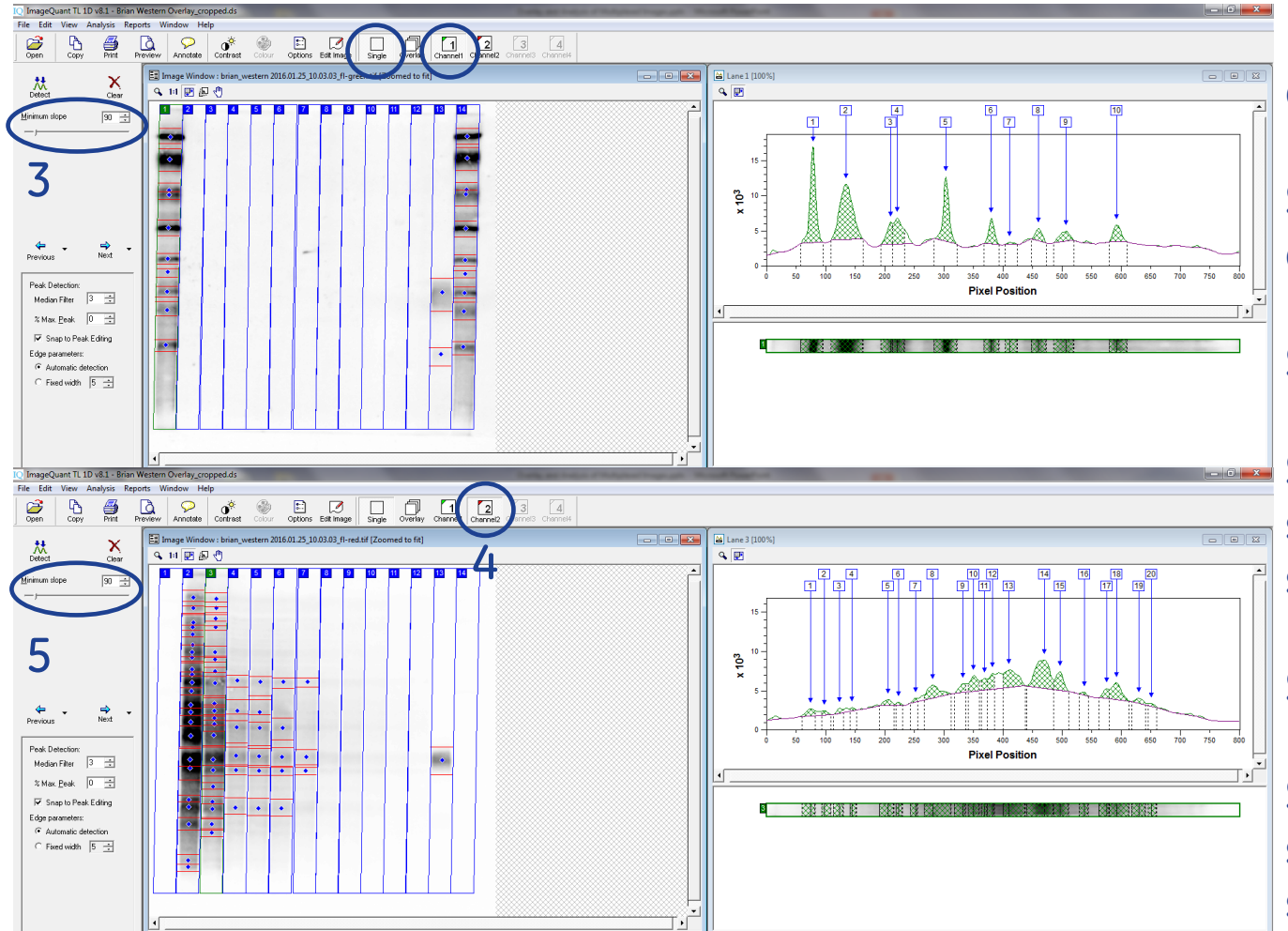

Must detect bands in each channel individually

Step 1- select "single channel view"

Step 2- select "channel 1"

Step 3- adjust "minimum slope" and/or manually select/deselect bands

Step 4- select "channel 2"

Step 5- adjust "minimum slope" and/or manually select/deselect bands

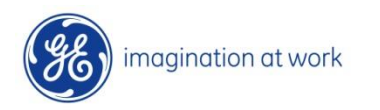

#### Molecular weight calibration on overlaid image

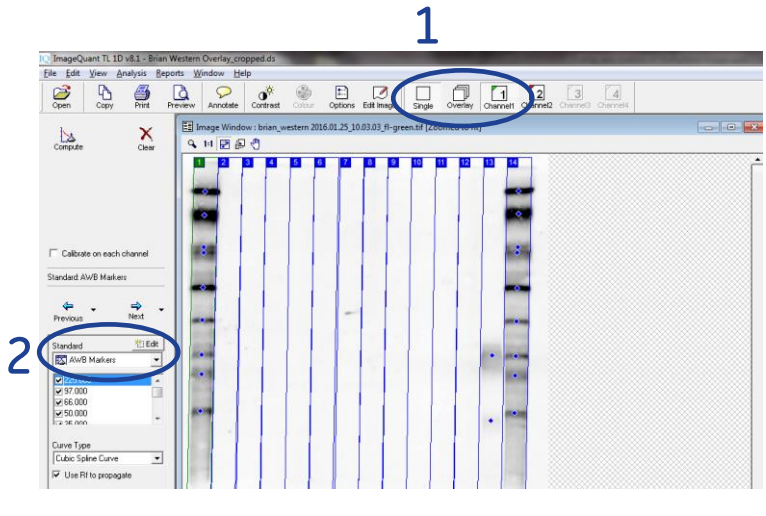

Step 1- select "single channel" view and the channel containing the mol wt markers

Step 2- select appropriate mol wt markers from dropdown

Step 3- select highest mw band from ladder lane

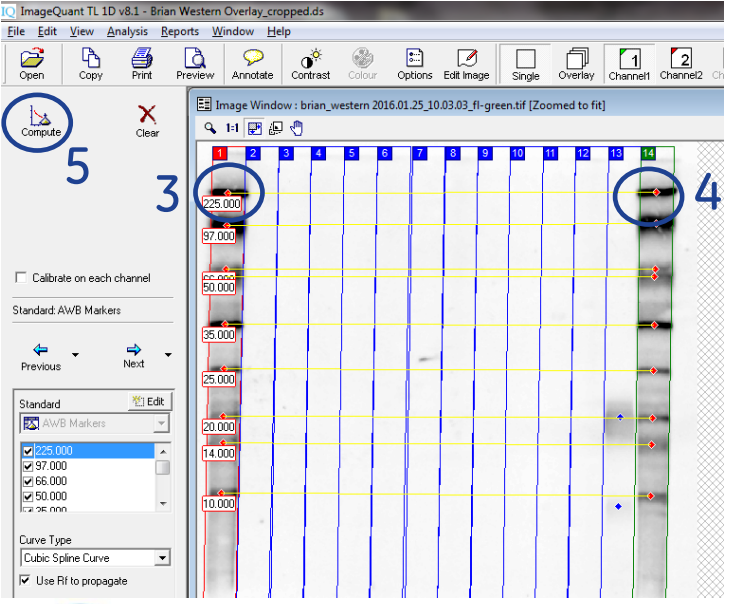

Step 4- if more than one ladder lane, select highest mw band in other lane to use both in mw calibration. Lines will form connecting the two corresponding bands

Step 5- select "compute"

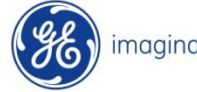

## Molecular weight calibration cont…

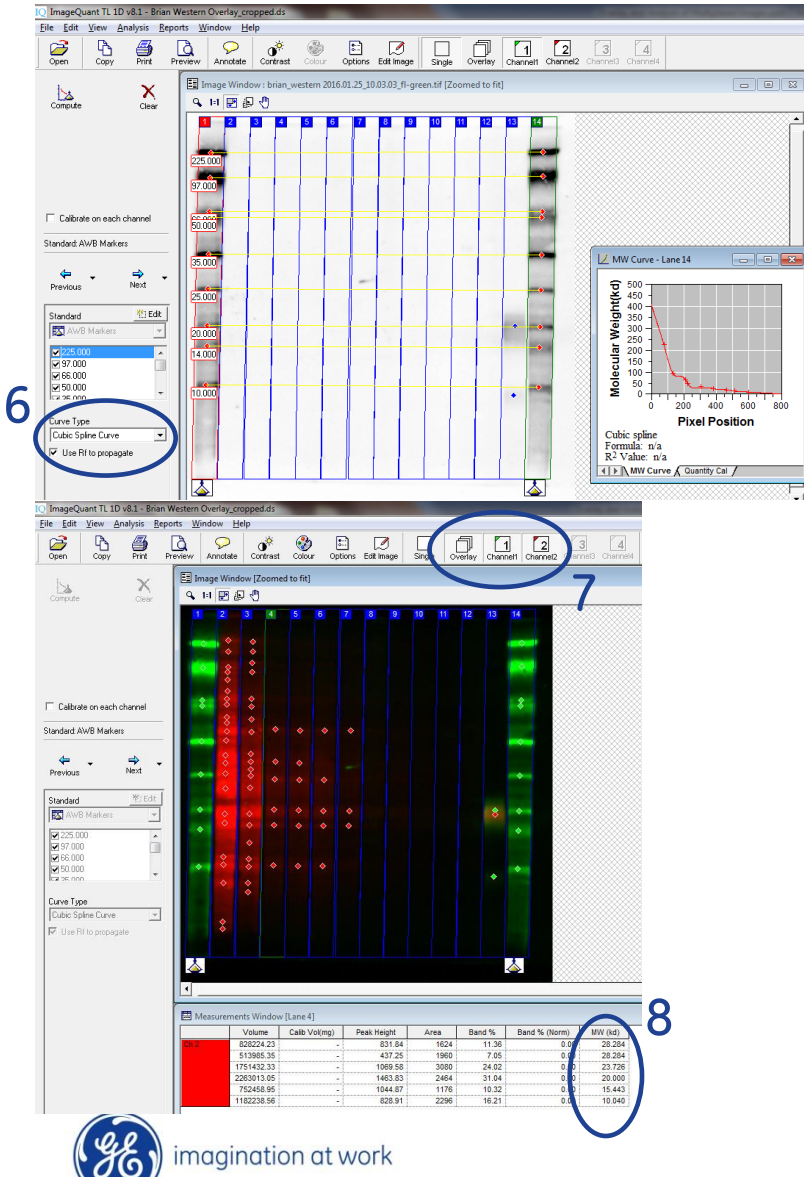

Step 6- select "curve type" from dropdown menu MW calibration curve will show curve fit

Step 7- select "overlay" with "channel 1" and "channel 2" to display overlaid image with all bands

Step 8- refer to data table and confirm the "MW" column has been populated for all bands in all channels

#### Quantity calibration/normalization on overlaid image

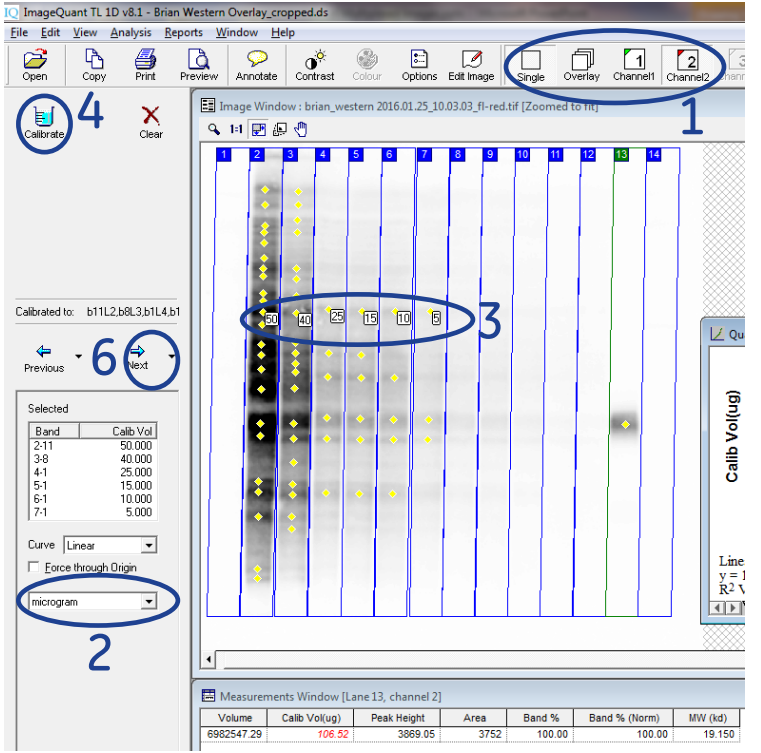

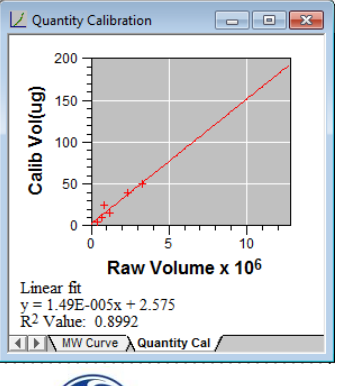

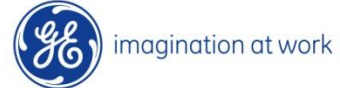

Quantity calibration/normalization are done for each channel independently

Step 1- select "single channel view" and select channel containing standards

Step 2- select calibration units from dropdown menu

Step 3- select bands containing known amounts of sample and add amounts

Step 4- select "calibrate" and notice the "quantity calibration" standard curve appears and "calibrated volume" column populates in "measurements window"

Step 5- repeat process for other channel(s)

Step 6- select dropdown arrow next to "next" button and select "finish"

## Exporting analysis data- option 1

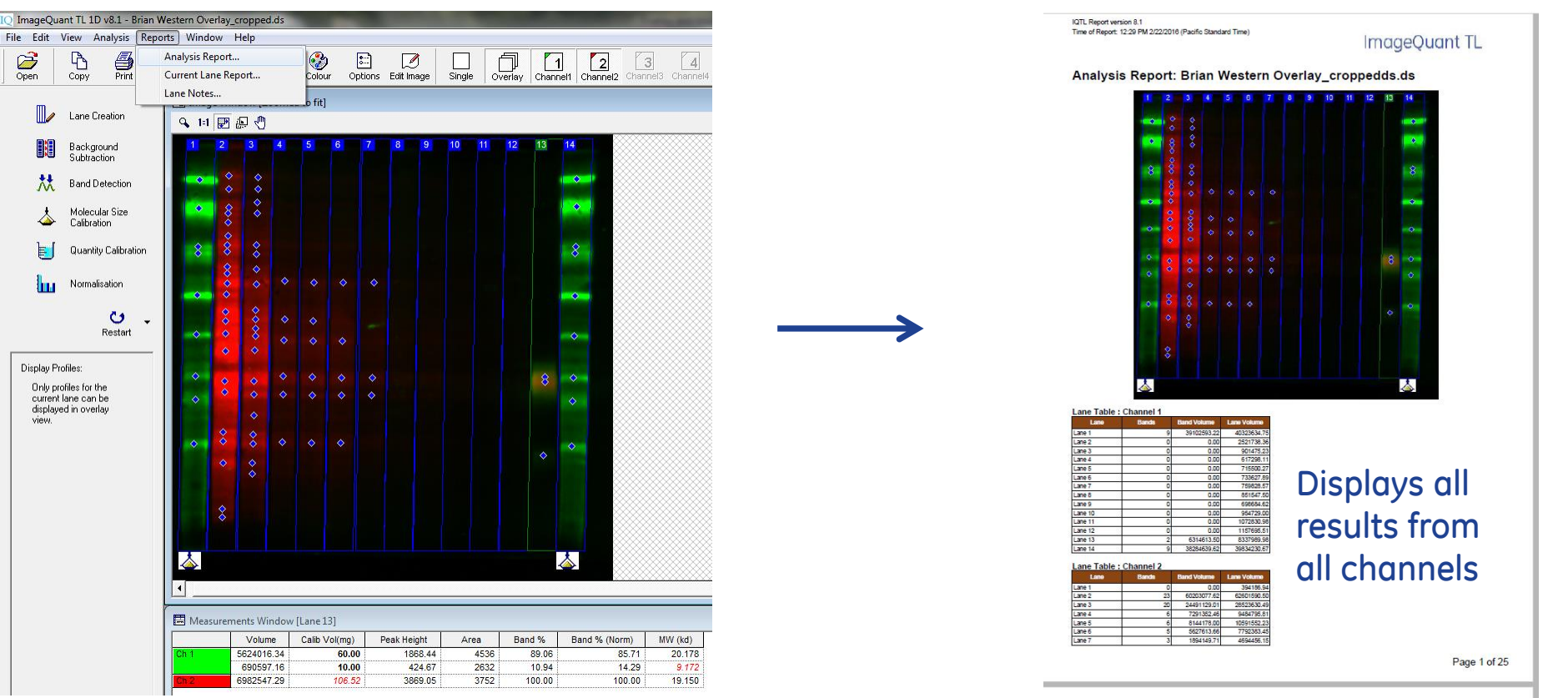

This option will produce a .pdf file that summarizes all of your analysis From top selection pane, select "reports" - "analysis report"

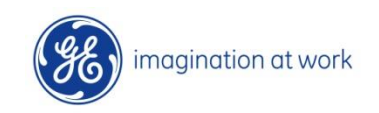

## Exporting analysis data- option 2

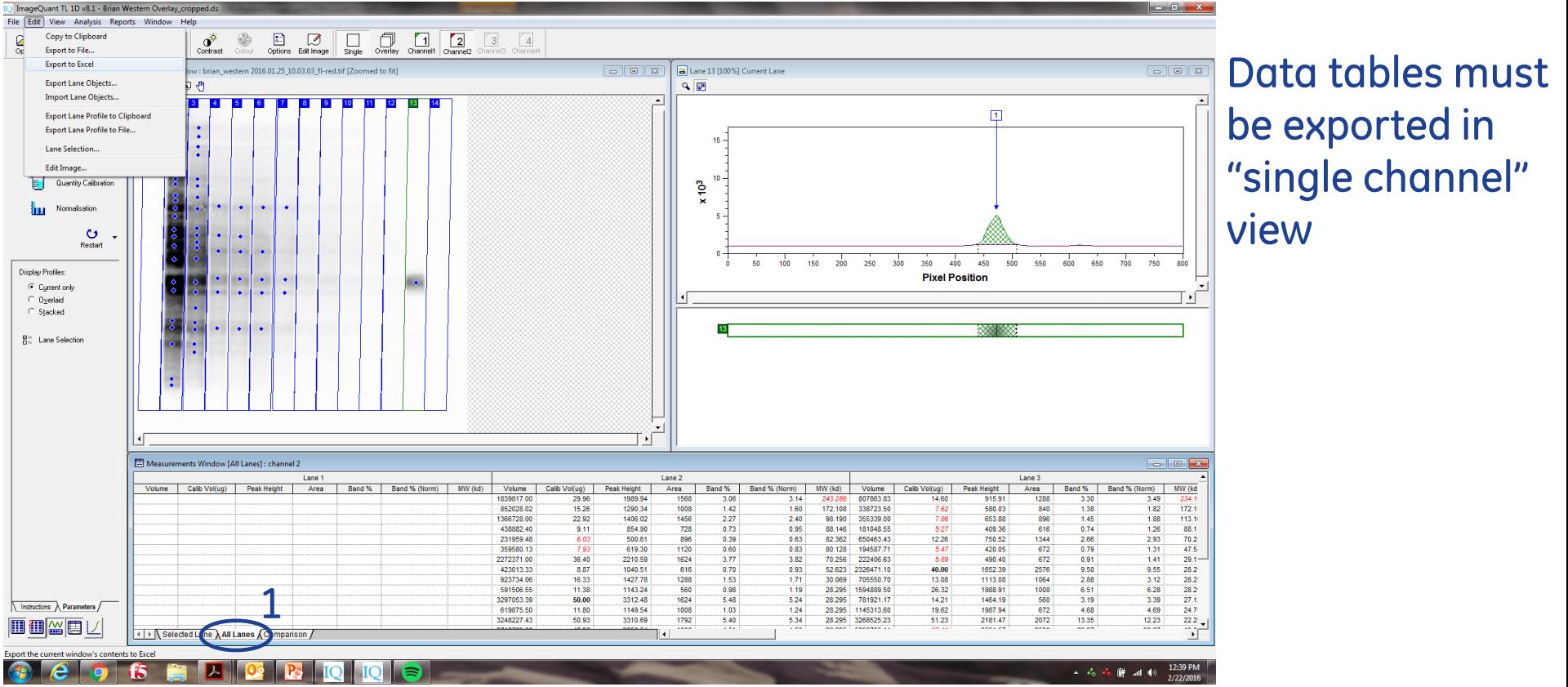

Step 1- select "all lanes" on data display options

Step 2- from top selection pane, select "edit" $\rightarrow$  "export to excel"

Step 3- you can also export images to excel file by clicking on gel or intensity profile and selecting "edit"  $\rightarrow$  "copy to clipboard" then open the excel file and select "edit" $\rightarrow$  "paste"

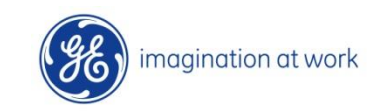

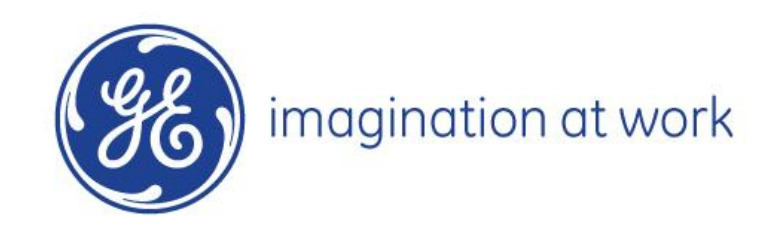